# インターネット出願までの手続き Internet application procedure

### ①HPに入る Enter HP

・日本語 Japanese → <https://www.webshutsugan.com/hiroshima-u/portal/top/> ・英語 English → <https://www.webshutsugan.com/hiroshima-u-en/portal/top/>

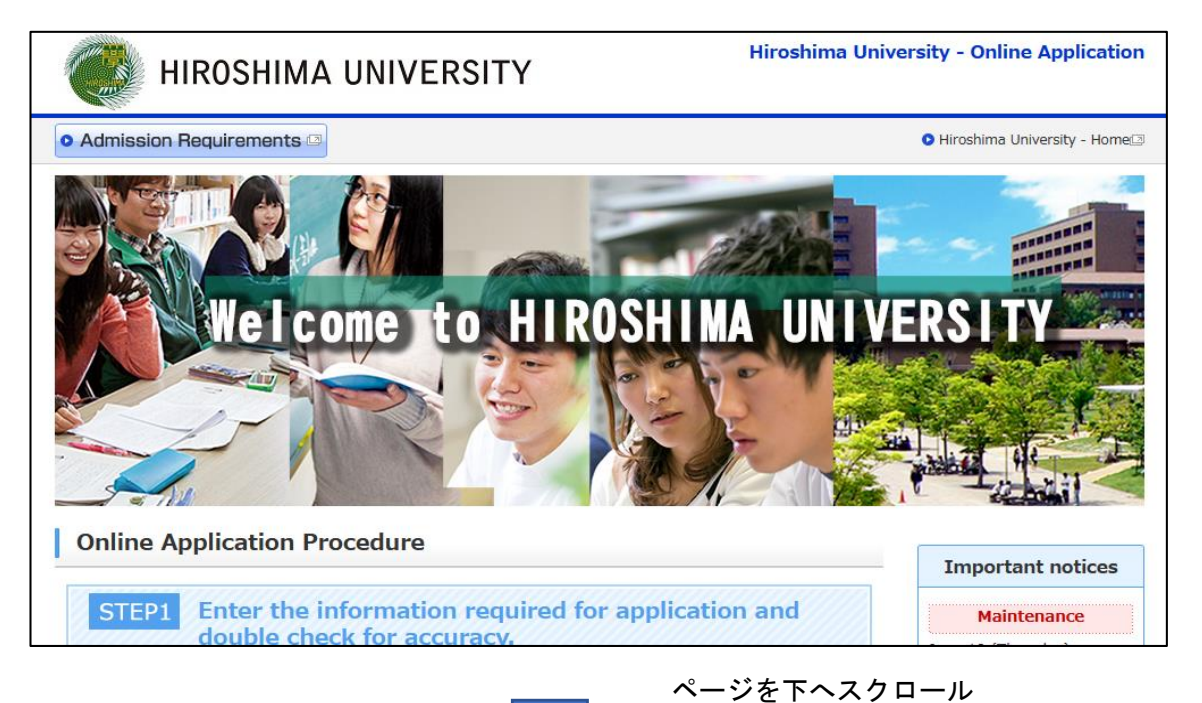

Scroll down the page

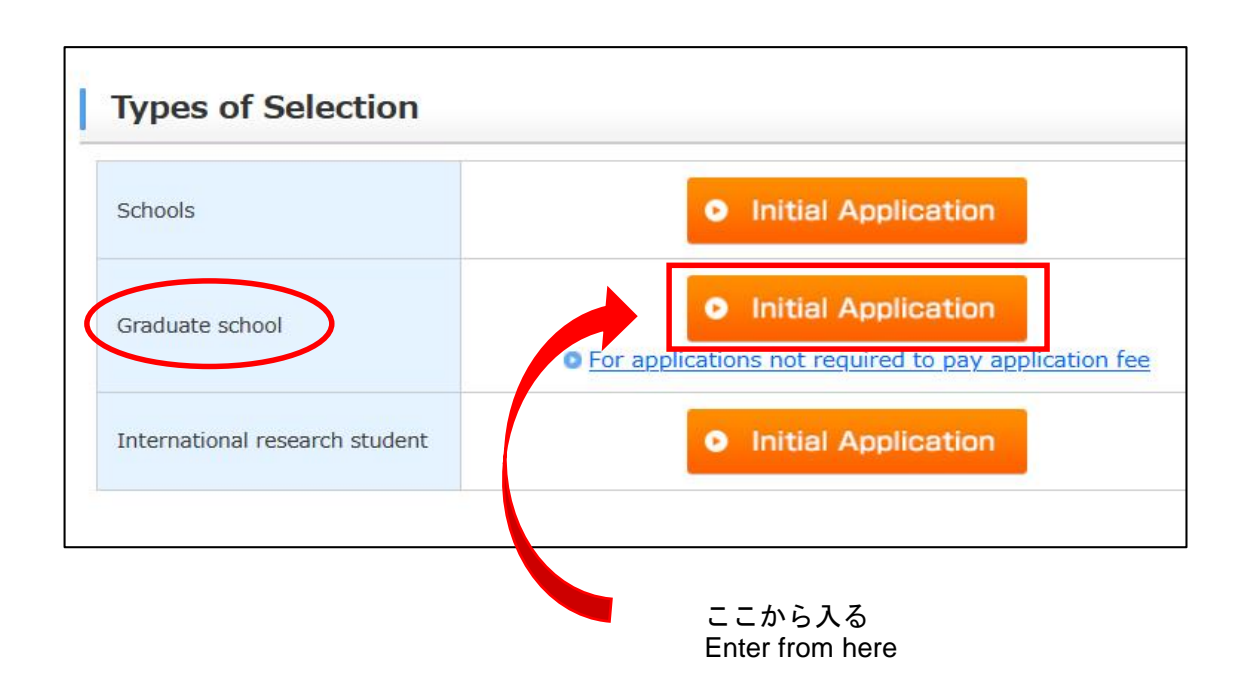

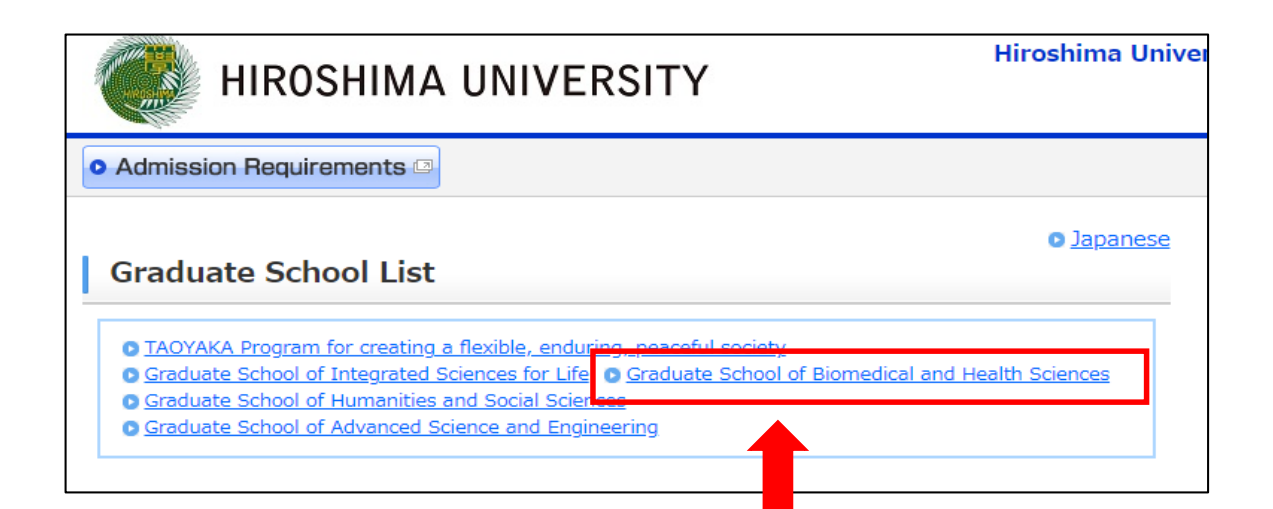

「医系科学研究科」をクリック Click "Graduate School of Biomedical and Health Sciences"

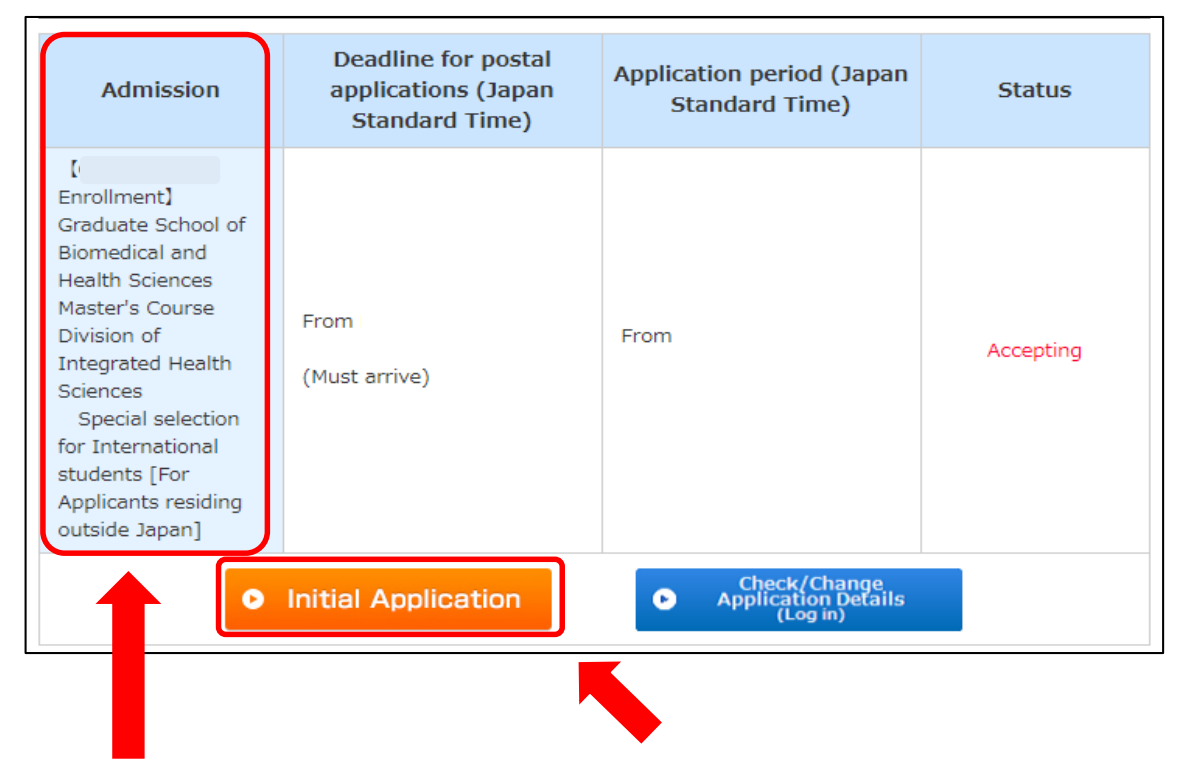

自分が受験をする専攻があっているか確認してから「出願登録する」をクリック Make sure the major you are taking is correct and click "Initial Application".

※スクロールすると、博士課程もあります If you scroll, there is also a doctoral course.

### ②UCAROの登録をする Register with UCARO

大まかな流れについて,資料「Manual of account connection with UCARO」と動画で,確認してください。 Please refer to the document "Manual of account connection with UCARO" and the video for the general flow.

動画URL Video URL ↓ <https://youtu.be/wb9Ce1WNyhU>

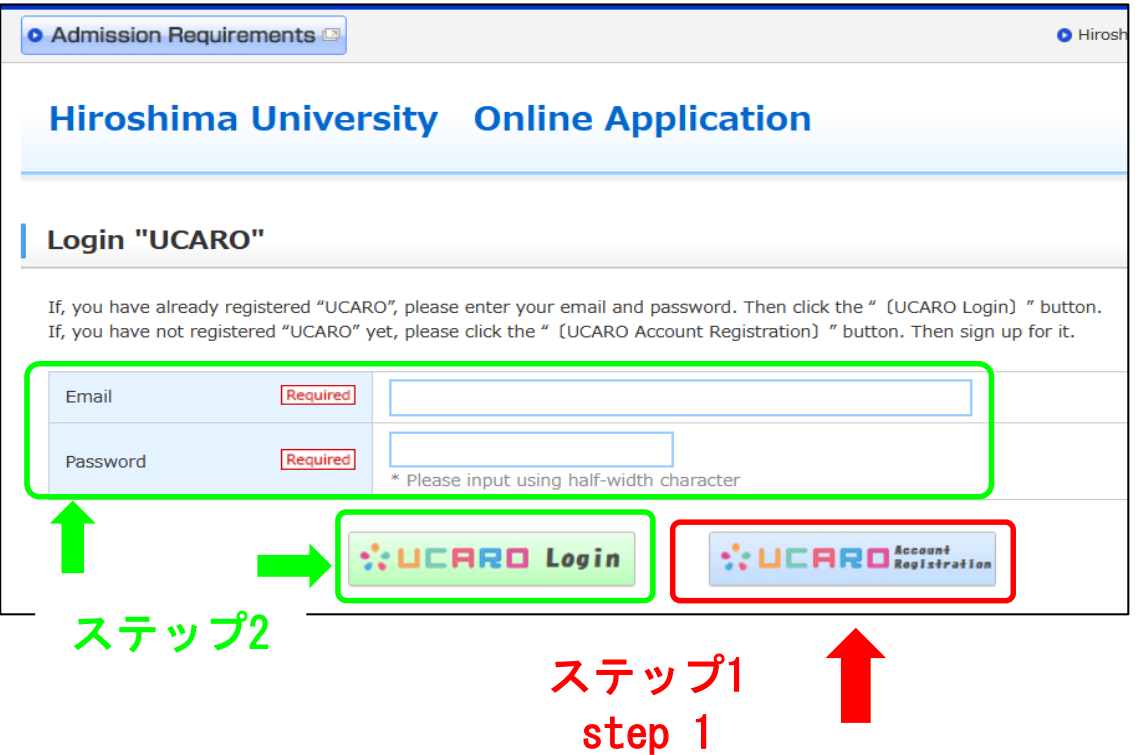

#### ステップ1 step1

Emailとパスワードを設定します Set your email and password ※日本語しかないので動画を参考に手続きを進めてください \* Since there is only Japanese, please proceed with the procedure referring to the video.

# ステップ2 step2

UCAROで設定したEmailとパスワードを入力し「UCAROへログイン」する Enter the email and password set in UCARO and "UCARO Login".

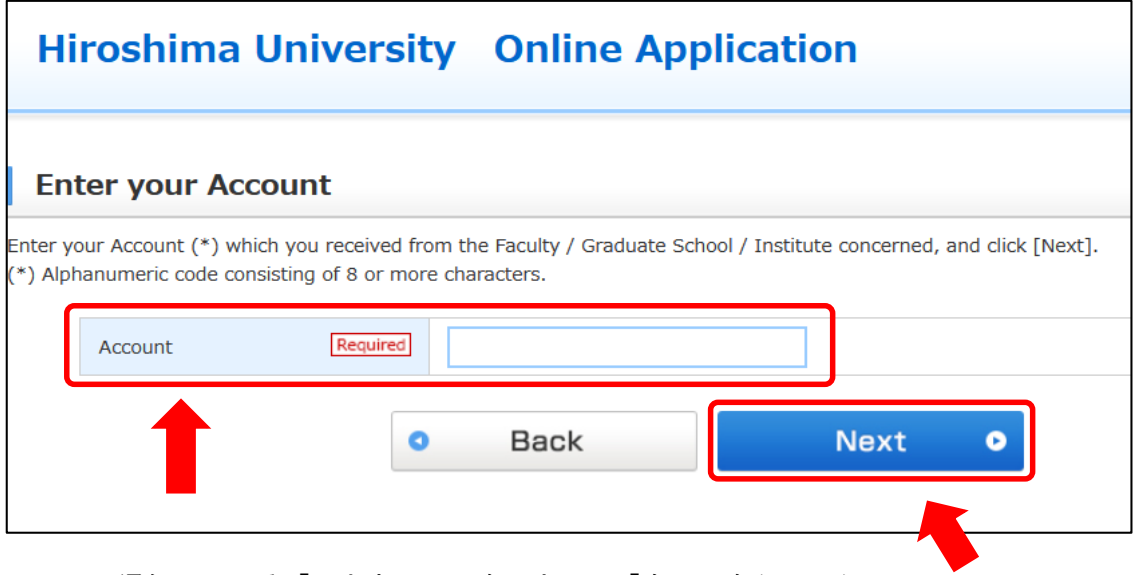

メールで通知している「アカウント」を入力して「次へ」をクリック Enter the "Account" notified by email and click "Next".

※動画ではこのアカウント入力をせず進めるようになってますが,アカウントを入力してください \* In the video, you can proceed without entering this account,

but please enter the account.

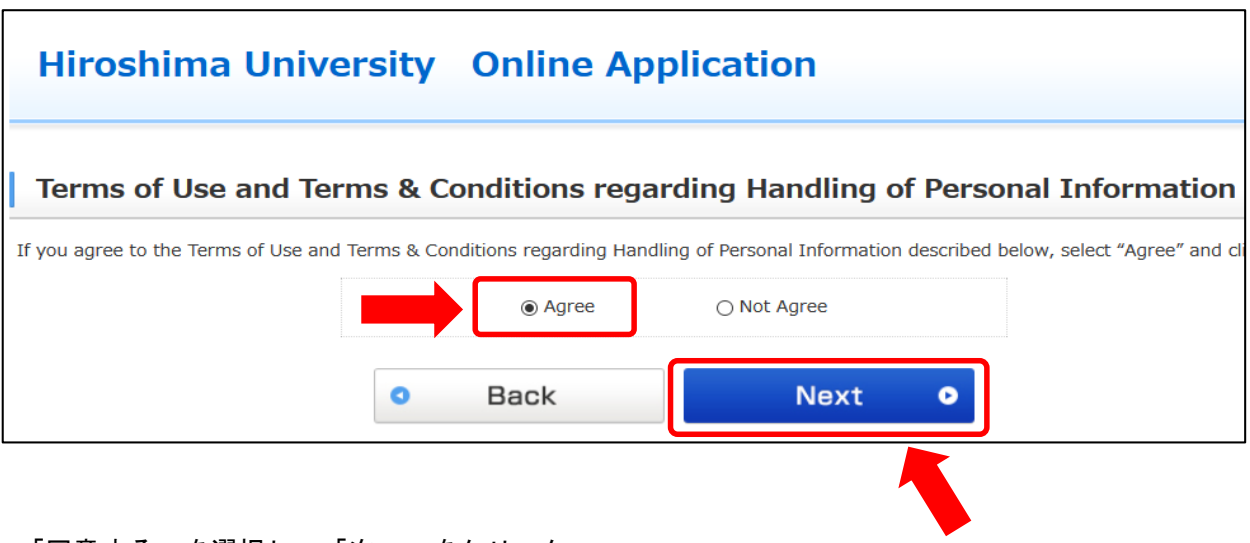

「同意する」を選択し,「次へ」をクリック Select "Agree" and click "Next".

次のページからは,動画にもあるように,手順に沿って手続きを進めてください。 From the next page, follow the instructions on HP to enter.

登録が完了したら,出願番号(6桁)が表示されます。 When registration is complete, the application number (6 digits) will be displayed.

出願番号(6桁)をメモし,すぐに以下のメールアドレスへ出願番号を知らせてください。 Make a note of the application number (6 digits) and immediately inform the application number to the following e-mail address.

E-Mail kasumi-gaku-g@office.hiroshima-u.ac.jp